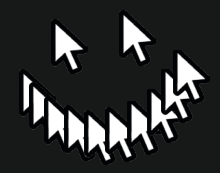

# **SculptGL**

**FABMOBIL** 

# **Zusammen arbeiten**

### Bevor es los geht...

### Take your time!

Wir alle arbeiten in unterschiedlichem Tempo, nimm dir die Zeit, die du brauchst und lass dich nicht stressen!

### Shit happens!

Fehler passieren und das ist auch gut so, denn aus ihnen können wir lernen.

### Häh ist ok!

Es gibt keine dummen Fragen, sprich die Menschen um dich herum ruhig an, wenn du etwas nicht verstehst! Sie sind da, um dich zu unterstützen, wenn du etwas brauchst oder dich unwohl fühlst.

### Respekt!

Alle sollen sich sicher fühlen und haben das Recht auf einen positiven und respektvollen Umgang.

### Achtung wichtig!

Die Lernkarten sind als Material zur Unterstützung beim Ausprobieren und Lernen gedacht. Sie können ein guter Anfang sein, um Ideen zu entwickeln und in einen kreativen Prozess zu starten und sollen dir einen Einstieg in neue Themen ermöglichen. Dabei gibt es ein paar Guidelines, die besonders wichtig und hilfreich sind.

### Teamwork makes the dream work!

Gemeinsam lernen wir besser, durch Gruppen- oder Partnerarbeiten können wir uns gegenseitig unterstützen und zusammen vorankommen.

### Work Life Balance!

Mach genügend Pausen, trink regelmäßig und steh auch mal auf, um deinen Körper ein bisschen in Bewegung zu bringen und deinen Augen eine Pause zu gönnen!

### Getting there is half the fun!

Wertschätze den Prozess genauso wie die Ergebnisse, wenn nicht sogar noch mehr!

# **Inhalt**

### Die Basics

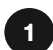

### Grundlagen

Du bekommst eine Einführung in die Benutzeroberfläche und Grundlagen des modellierens.

- 01 Willkommen auf dem Dashboard
- 02 Datei import/export
- 03 Szene
- 04 Rendering
- 05 Topologie
- 06 Mit der Maus arbeiten
- 07 Schnell, schneller, Shortcuts!

### Tools & Tipps

### 2 Let`s sculpt!

Hier findest eine Übersicht aller Werkzeuge und hilfreiche Tipps.

- 08 Werkzeugeinstellungen
- 09 Pinsel Aufblasen Verdrehen
- 10 Glätten Ebenen Kneifen
- 11 Falten Ziehen
- 12 Malen Bewegen Skalieren
- 13 Transformieren
- 14 Maskieren
- 15 Don't break the mEsh!

### Kreativ werden

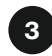

### **Challenges**

Erweitere deine Fertigkeiten und entwickle einen persönlichen Stil.

- 16 1 Nase 3 Werkzeuge
- 17 Darauf erstmal ein Monster!
- 18 Emoji time
- 19 Vielbeiner
- 20 Selfie mode
- 21 Das i-Tüpfelchen
- 22 Super wild
- 23 Vitamin-Bombe
- 24 Haarige Angelegenheit
- 25 Computer-Tanz

# **Allgemeines**

### Was ist das?

SculptGL ist eine kostenlose Browser-Anwendung für die Erstellung von 3D-Objekten. Ein vereinfachtes CAD-Modellierungsprogramm (Computer Assisted Design), mit dem du in wenigen Schritten ein Objekt erstellen kannst, das du z.B. 3D-Drucken oder animieren kannst.

### Was lernst du?

- Ideen in 3D-Objekte umwandeln
- Grundlagen des CAD-Modellierens
- Gestaltung eigener kreativer Projekte

### Wo findest du SculptGL?

### www.stephaneginier.com/sculptgl/

SculptGL ist eine freie Software, die in allen gängigen WebGL-fähigen (Fomat um 3D Daten anzuzeigen) Browsern läuft. Dazu gehören Firefox, Chrome, Safari und Opera.

### Das brauchst du:

- 1x Computer
- 1x Maus
- Stabile Internetverbindung

# **Skulptur oder was?**

### Was ist sculpting?

"To sculpt" ausgesprochen "skuhlpt", ist Englisch und heißt - etwas formen oder modellieren. Klingt auch ein bisschen wie Skulptur. Du kannst mit SculptGL also selbst Künstler\*in werden und den imaginären Figuren, die du erschaffen möchtest, Gestalt geben.

### Knete war gestern

Die 3D-Sculpting-Software bietet viele Werkzeuge, mit denen du eine Form so bearbeiten kannst, als wäre es ein reales Modell aus Ton. Digitale Knetmasse sozusagen. Und das Beste: Du musst dir die Hände nicht schmutzig machen!

### Wie Michelangelo

Bei Bildhauerei-Programmen solltest du dich vom Groben ins Feine vorarbeiten. Starte mit einer passenden Grundform oder importiere eine Vorlage eines anderen CAD-Programmes. In den ersten Schritten kannst du die Silhouette in groben Zügen festlegen und dann kleinere Werkzeuge zur Modellierung nutzen, bevor du mit ganz kleinen Werkzeugen die Konturen heraus arbeitest.

### Fingerspitzengefühl

Für noch feineres Modellieren kannst du SculptGL auch mit einem Tablet bedienen.

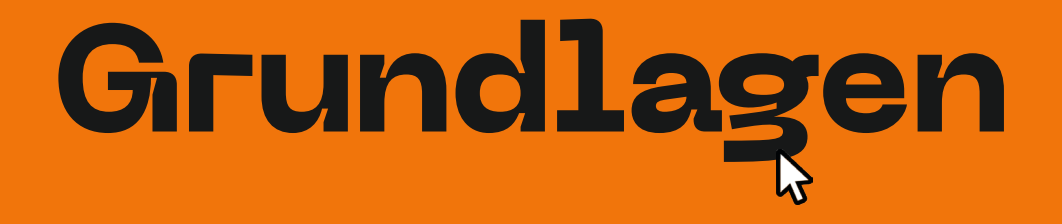

# **Wilkommen auf dem Dashboard!**

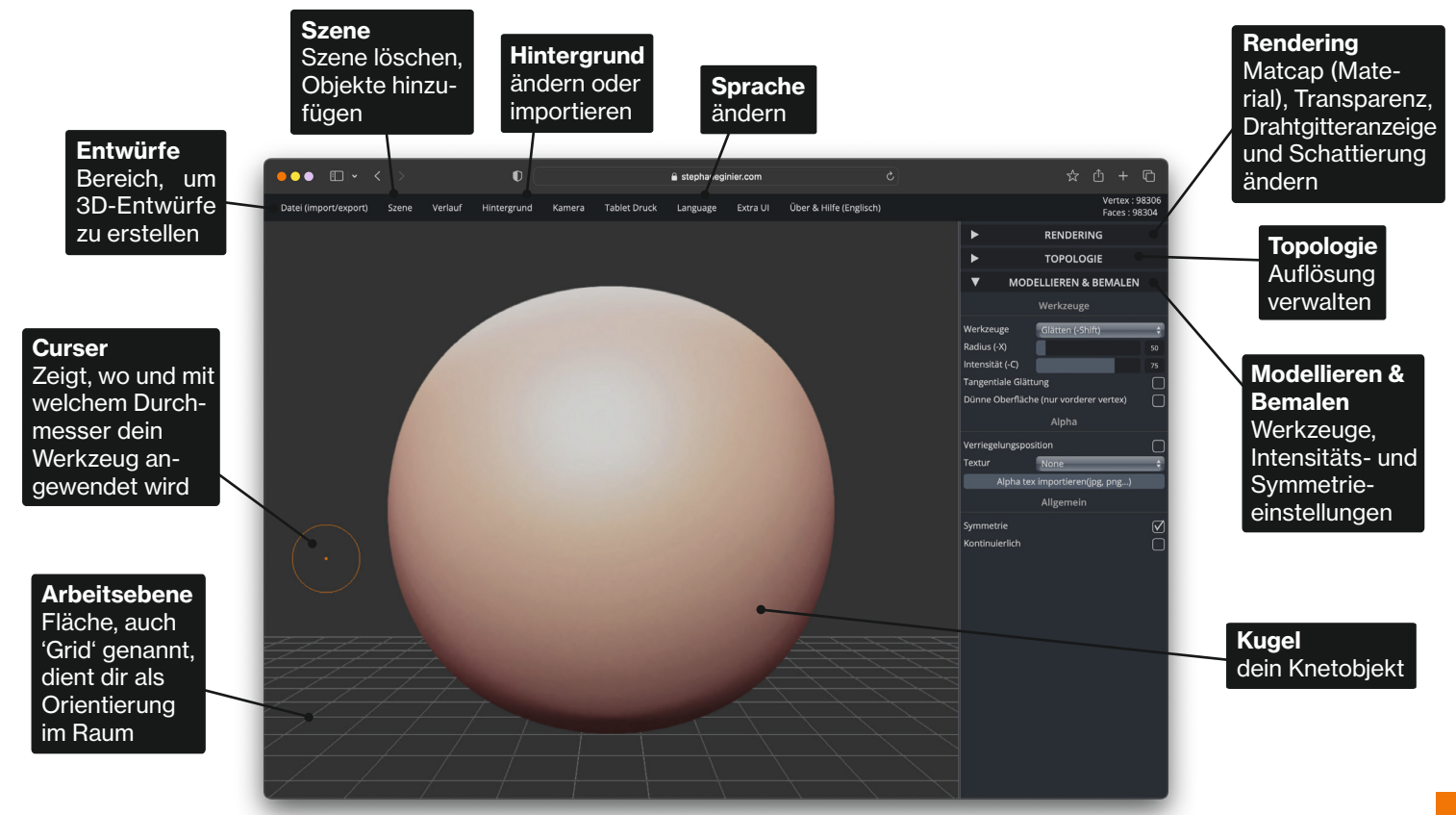

# **Datei import & export**

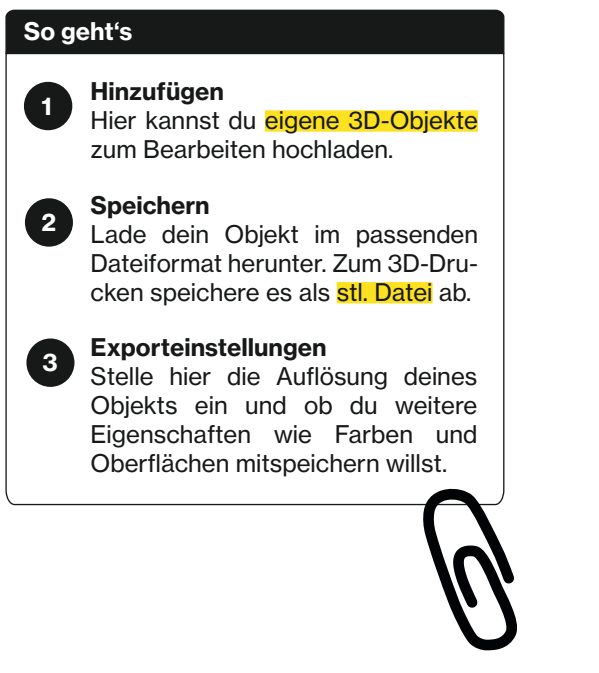

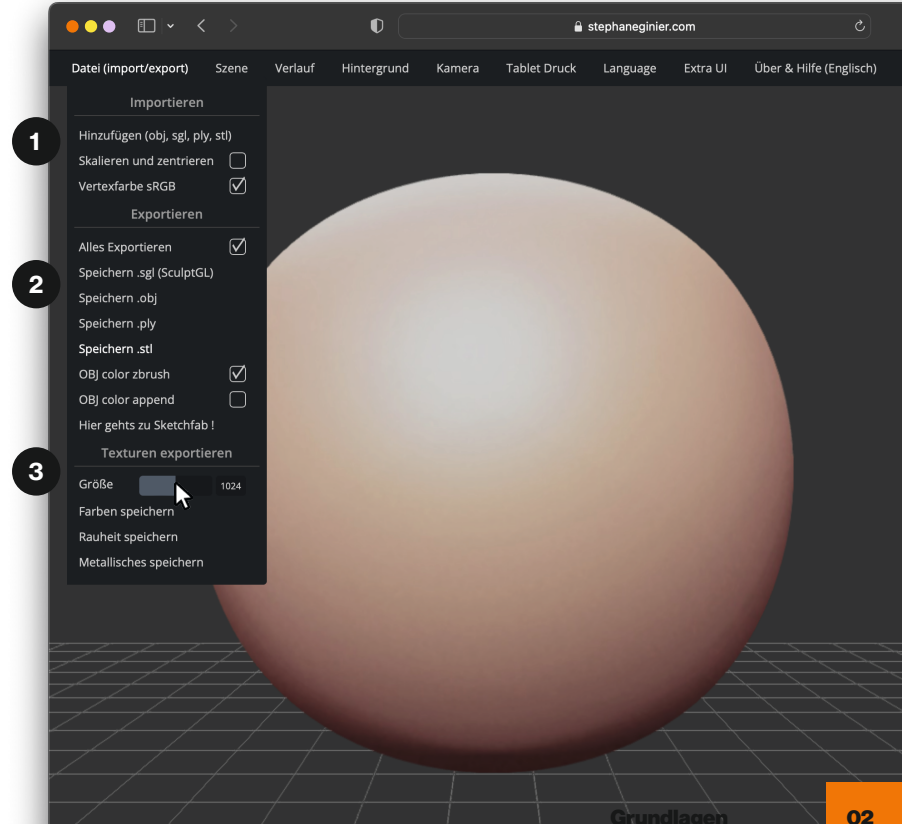

# **Szene**

### So geht's

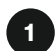

### Szene löschen

Lässt alle Objekte auf deiner Arbeitsfläche *für immer* verschwinden.

### Würfel hinzufügen 2

Hier kannst du nicht nur einen Würfel sondern auch einen Zylinder oder Torus als Modelliervorlage auswählen.

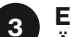

### Extra

Ändere hier Anzeigeeinstellungen nach deinem Belieben.

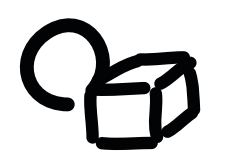

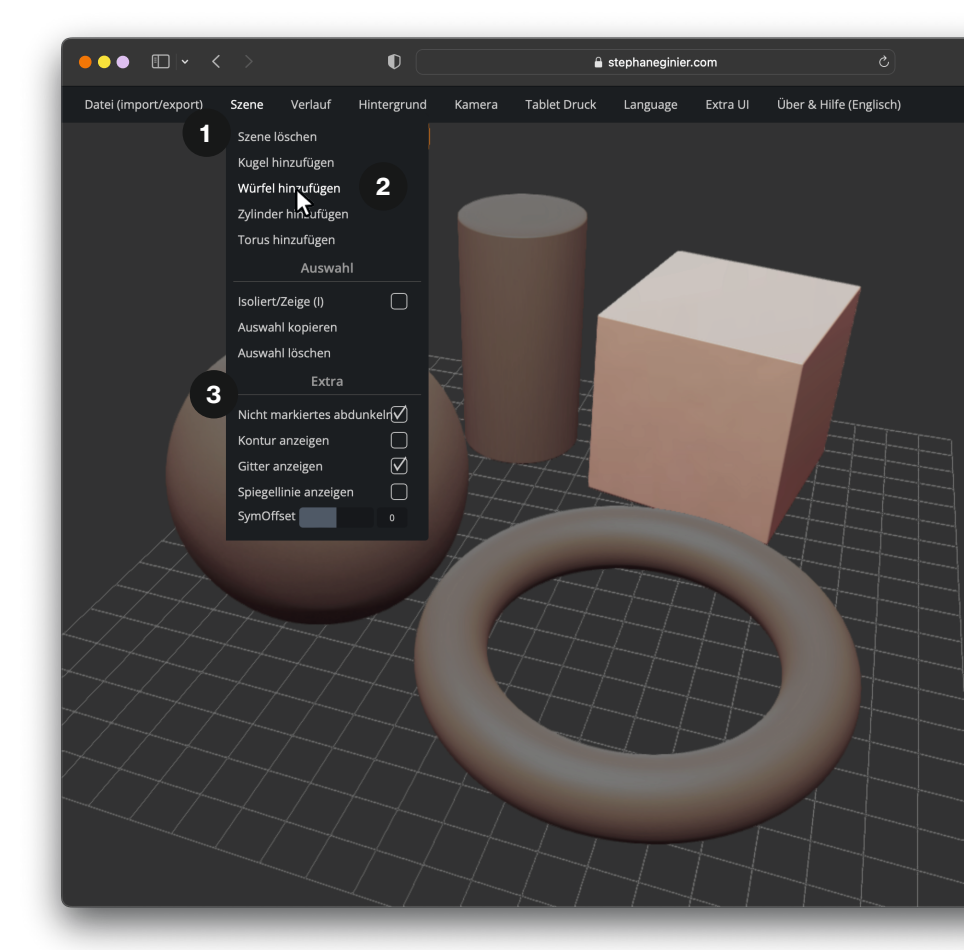

# **Rendering**

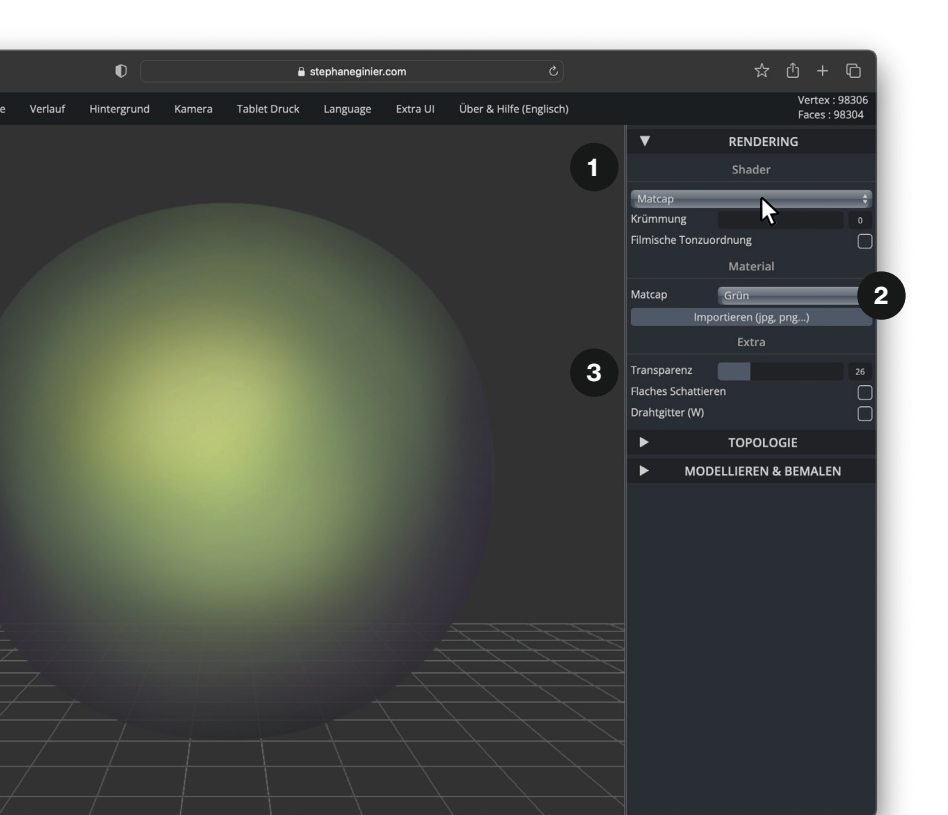

### So geht's

Im oberen Menü auf der rechten Seite kannst du das Aussehen deines Objekts ändern.

Diese Rendering-Option wirkt sich nicht auf dein Objekt aus, sondern verändert es nur visuell.

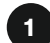

### **Shader**

Kommt aus dem Englischen und heißt 'Schattierer'. Es gibt verschiedene Arten. Probier dich durch!

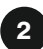

### Matcap

Heißt ein komplettes Material einschließlich Beleuchtung und Lichtreflexionen. Lass dein Objekt so aussehen, als wäre es aus Lehm oder Perlmutt oder importiere ein Material.

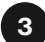

### **Transparenz**

Hier kannst du einstellen, wie durchsichtig dein Material sein soll.

# **Topologie**

### So geht's

 $\begin{bmatrix} 1 \\ 2 \end{bmatrix}$ 

 $\mathbf{2}$ 

 $\blacksquare$ 

### Auflösung

Ein 3D-Model besteht wie z.B. ein Würfel aus mehre ren Flächen, die zusammen einen Körper ergeben. Das nennt man Mesh (engl. Gitter/ Masche). Je mehr Flächen ,desto mehr Details. Ein Mesh sollte allerdings nicht aus zu vielen unnötigen Flächen be stehen!

### Remesh

Lege die Auflösung mit dem Balken fest, drücke 'Remesh'. Das Programm lädt kurz und berechnet das neue Mesh.

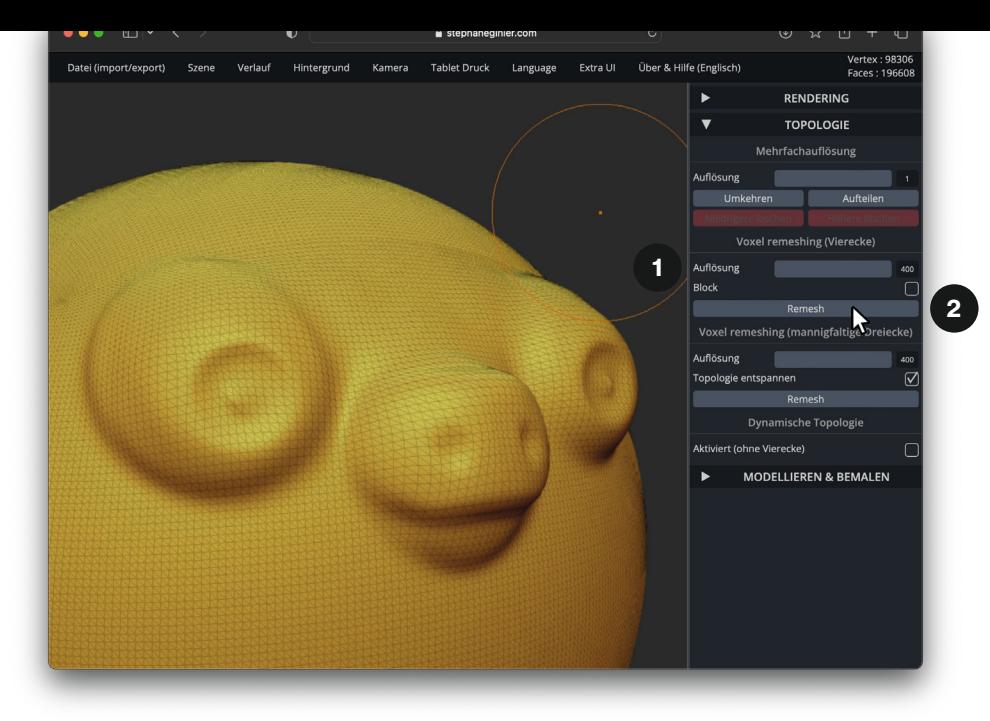

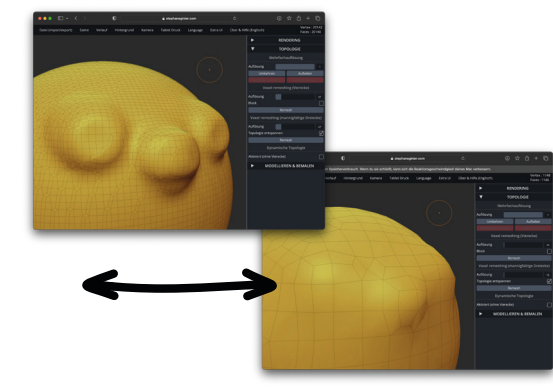

### **Tipp**

Wenn du [W] drückst, schaltest du die Gitter anzeige an und aus.

# **Mit der Maus arbeiten**

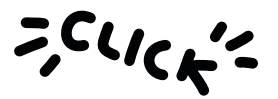

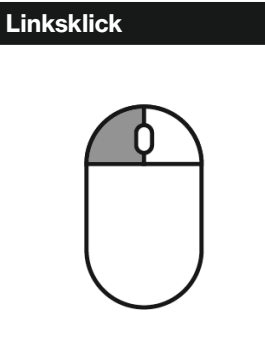

### Auswählen

Klicke mit der linken Maustaste und wende ein Werkzeug auf deinem Objekt an. Oder klicke und ziehe außerhab des Objekts, um deine Ansicht zu drehen.

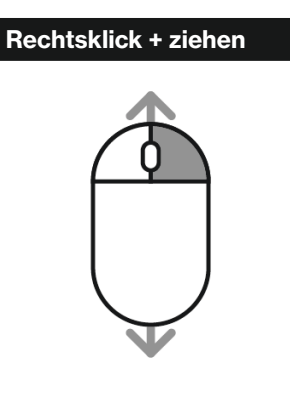

Arbeitsfläche drehen Halte die rechte Maustaste gedrückt und bewege deine Maus, um dich um dein Objekt zu drehen.

# Mausradklick + Bewegen

### Arbeitsfläche verschieben

Klicke mit der mittleren Maustaste und ziehe, um die gesamte Arbeitsfläche zu verschieben. Alternativ: Rechte Maustaste zusammen mit [SHIFT].

# Mausrad drehen

Vergrößern und Verkleinern Bewege das Mausrad nach vorne oder hinten, um ran oder raus zu zoomen.

# Schnell, schneller, Shortcuts!

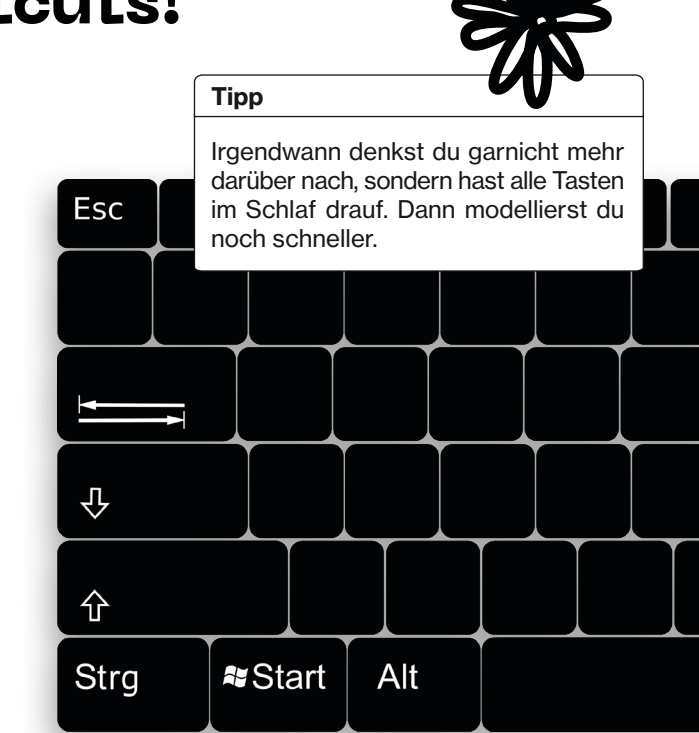

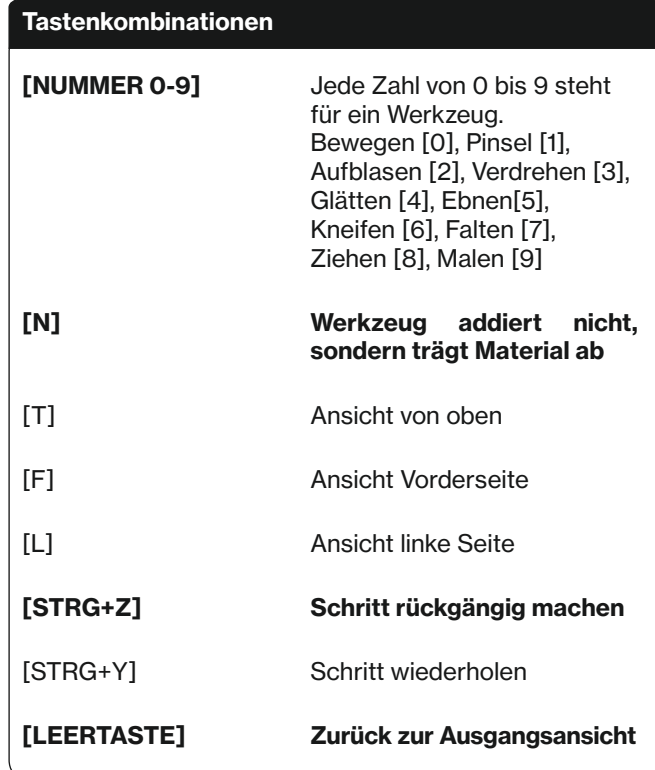

# **Let's sculpt!**

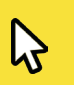

# **Werkzeugeinstellungen**

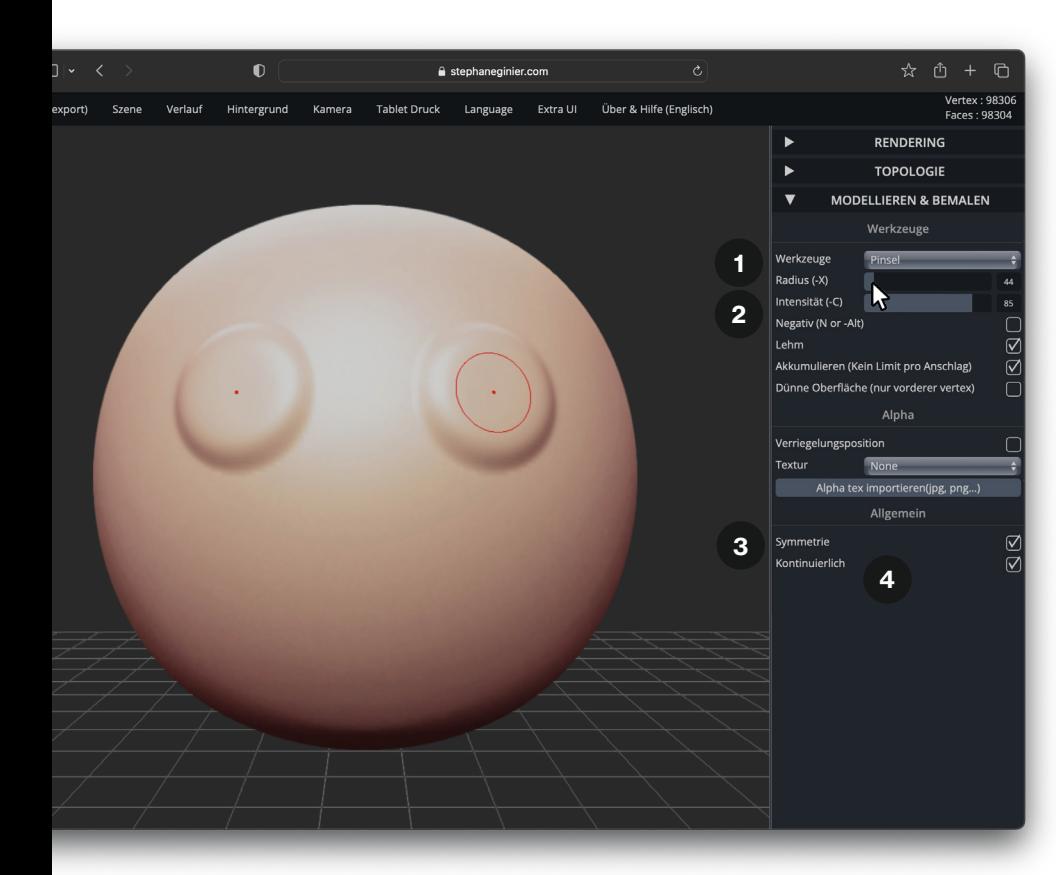

### So geht's

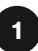

**Radius** 

Du kannst immer den Radius, also die Größe deines Werkzeugs einstellen. Mit gedrückter linker Maustaste kannst du den Balken verschieben.

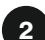

3

### Intensität

Bei den meisten Werkzeugen kannst du die Intensität einstellen, d.h. wie stark die Verformung sein soll.

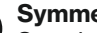

### **Symmetrie**

Standardmäßig arbeitest du symmetrisch. So **spiegelt** sich z.B. alles, was du auf der linken Seite machst, auf der gegenüberliegenden Seite. Super praktisch für Gesichter. Die roten Punkte zeigen dir, wo verformt wird.

Die Symmetrie lässt sich aber auch ausschalten, indem du unten das Häkchen entfernst.

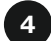

### Kontinuierlich

Aktivierst du diese Funktion, verformt das Programm dein Modell solange, wie du die Maustaste gedrückt hältst.

# **Pinsel - Aufblasen - Verdrehen**

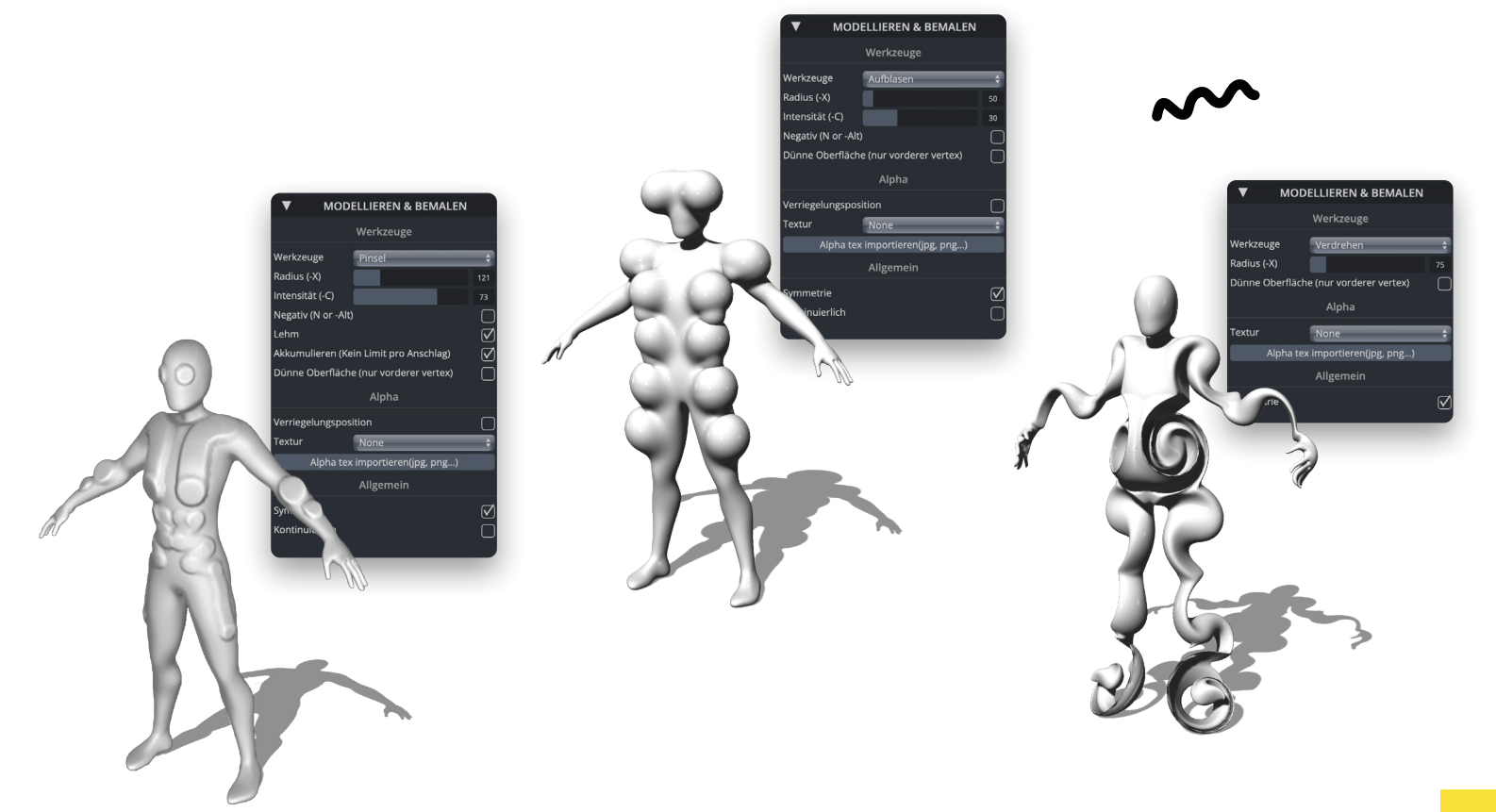

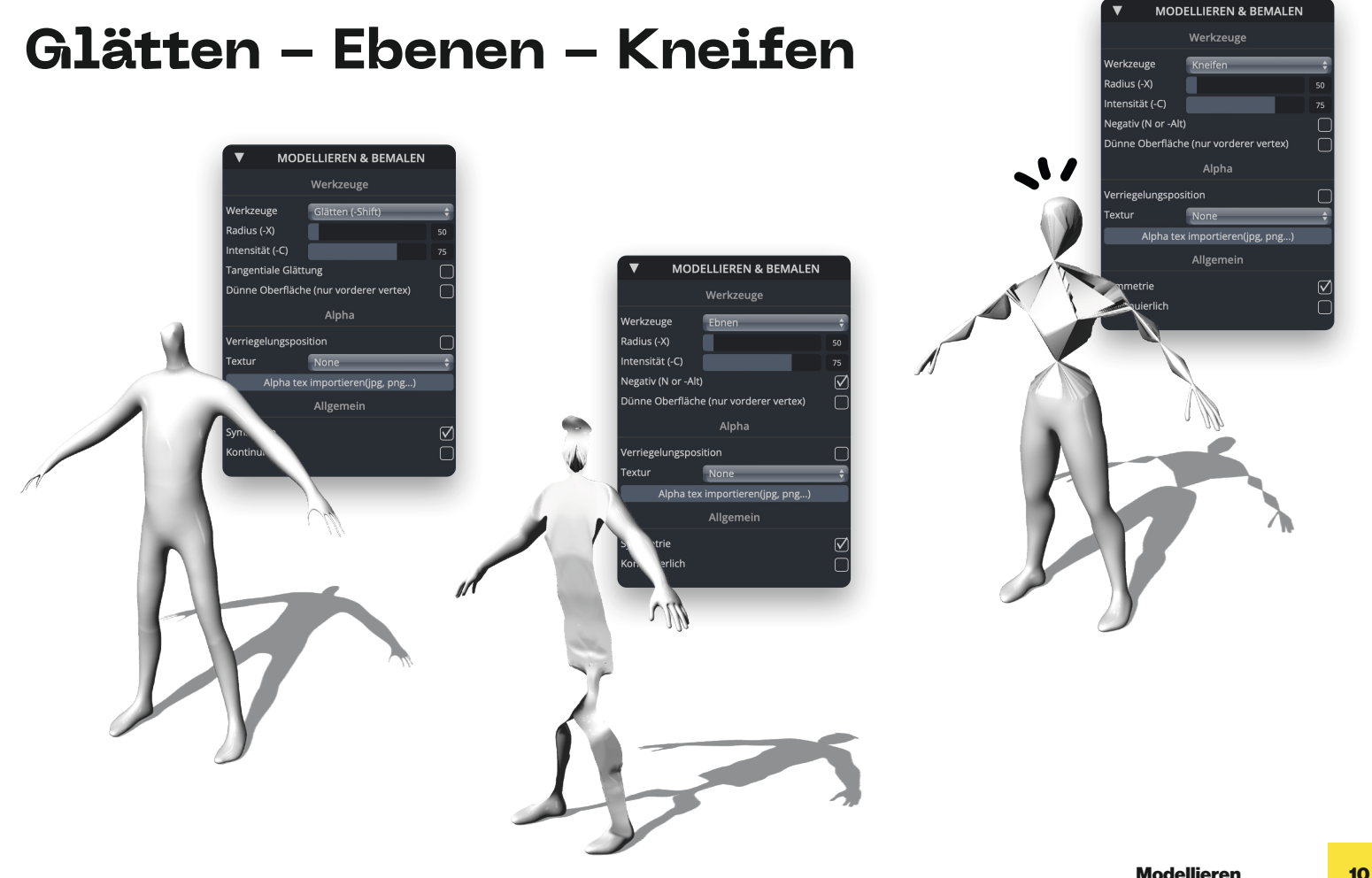

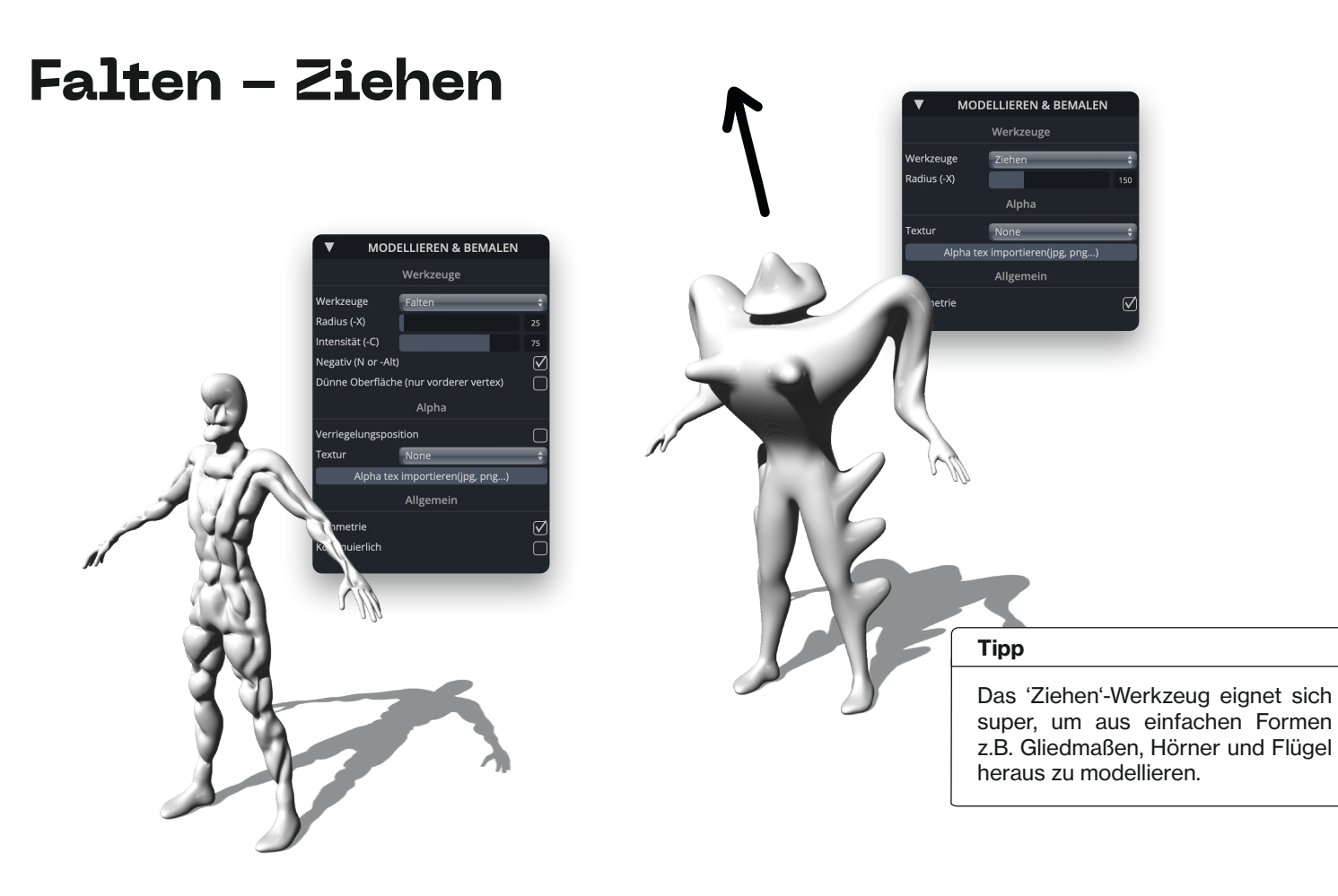

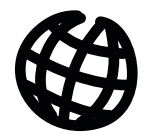

# **Malen - Bewegen - Skalieren**

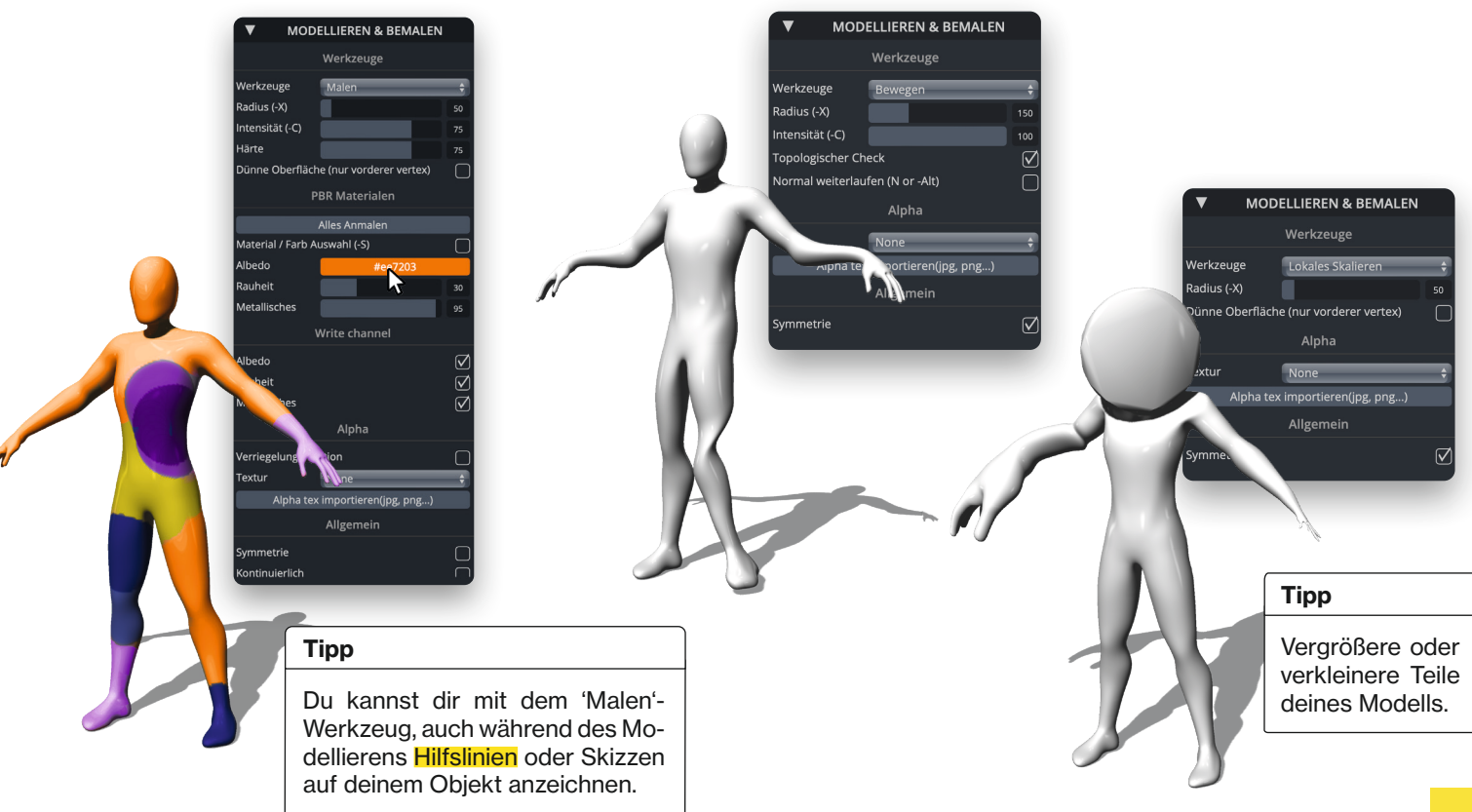

# **Transformieren**

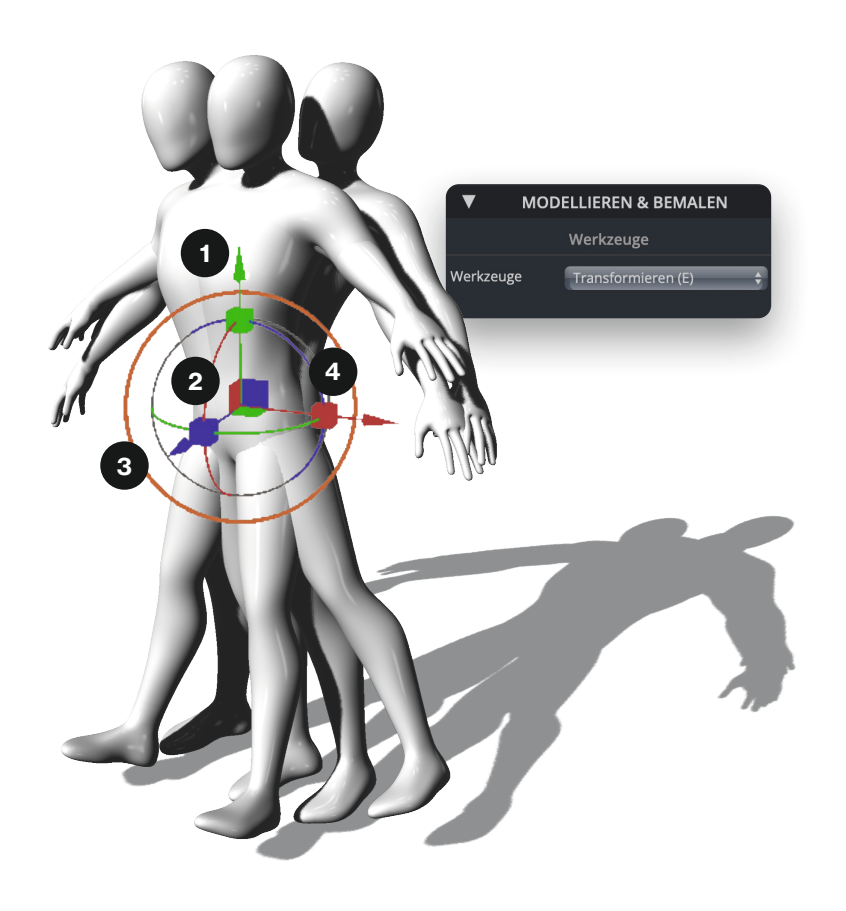

### So geht's

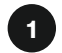

### Verschieben

Durch Ziehen an den Pfeilen kannst du dein Objekt auf der X- Y-, und Z-Achse verschieben.

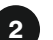

### Drehen

Ziehst du an den inneren Kreisen, kippst bzw. drehst du dein Objekt auf einer der drei Achsen.

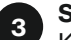

### Skalieren

Klicke und ziehe mit deiner Maus am orangenen Kreis, um dein gesamtes Objekt größer oder kleiner zu machen.

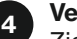

### Verzerren

Ziehst du an den farbigen Würfeln, verformst du dein Objekt entlang der jeweiligen Achse.

# **Maskieren**

### So geht's

Eine 'Maske' ist wie ein Schutzschild beim Modellieren.

Du kannst jederzeit, während oder vor dem Modellieren, Masken anzeichnen, damit sich bestimmte Bereiche nicht mit verformen.

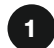

### Maskieren

Den maskierten Bereich erkennst du durch die dunklere Schattierung. Nun kannst du ein anderes beliebi ges Werkzeug anwenden. Die grauen Stellen bleiben dann unverändert.

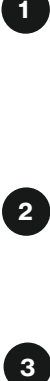

### Invertieren

Du kannst Masken auch nutzen, um dich auf bestimmte Bereiche zu kon zentrieren. Invertiere dafür die Maske.

### ່3

### Masken löschen

Halte [-Ctrl] gedrückt, während du mit der Maus außerhalb des Objekts klickst und ziehst.

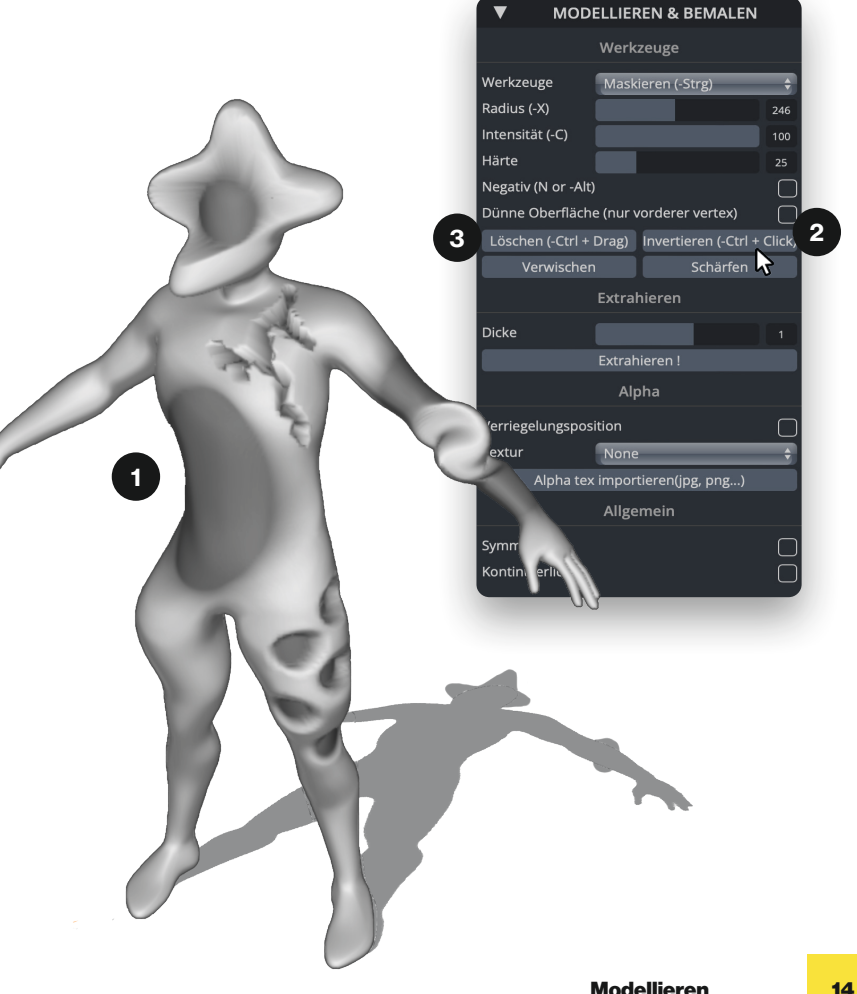

# **Don't break the MESH!**

### So geht's

1

2

### Mesh am Limit

Das Mesh lässt sich je nach Auflösung nur bis zu einem gewissen Grad verformen, bevor es **"bricht"**. Dann sieht dein Modell kantig aus und du kannst nicht mehr detailliert daran arbeiten.

### Remesh

Du kannst unter Topologie › remesh ein neues Mesh berechnen lassen und dein Modell wieder reparieren. Je "kaputter", desto schwieriger wird es aber für das Programm, deinen Entwurf wieder herzustellen.

### Tipp

Achtung, beim remeshen gehen Details verloren! Überlege dir deswegen schon voher, wie sehr du dein Modell verformen willst und remeshe ggf. vorsorglich.

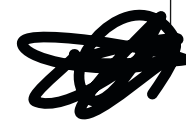

 $\circ$   $\circ$   $\circ$   $\circ$   $\circ$  $\bullet\bullet$   $\blacksquare$ **RENDERING** TOROLOGIE **AODELLICOCNI & DEMALER** 1

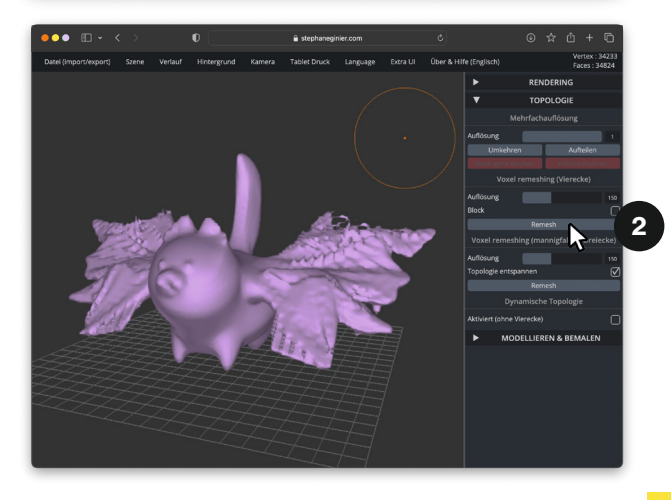

# $\mathcal{B}$ **Challanges!**

# **1 Nase - 3 Werkzeuge**

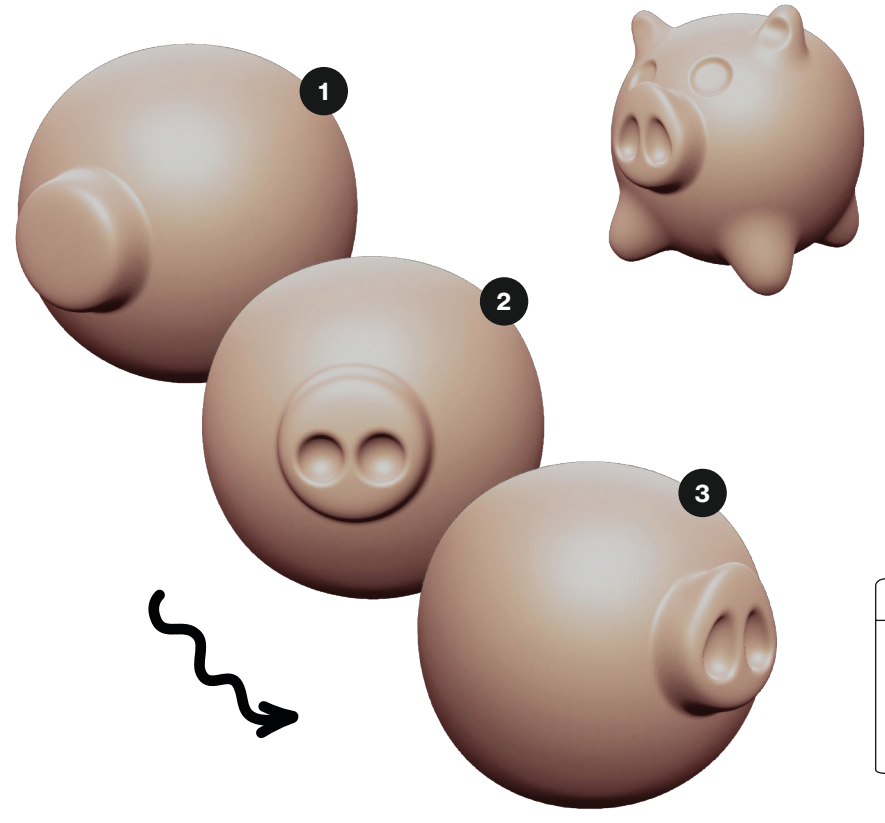

### So geht's

Beim sculpten **kombinierst** du oft viele verschiedene Werkzeuge, um eine bestimmte Form zu erschaffen.

Hier siehst du, wie du z.B. mit nur drei Werkzeugen eine Schweinenase modellierst.

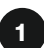

### Pinsel

Deaktiviere die Symmetrie. Mit einem Radius deiner Wahl und der Einstellung 'kontinuierlich' modellierst du zuerst die grobe Nasenform.

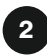

### Aufblasen

Setze bei 'negativ' das Häkchen, um Nasenhöhlen zu formen.

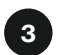

### **Bewegen**

Mit vergrößertem Radius kannst du den oberen Teil der Nase nach oben ziehen. Oink Oink!

### Tipp

Drehe deine Ansicht immer wieder. So kannst du prüfen, ob dein Objekt auch von allen Seiten so aussieht wie geplant.

# **Darauf erstmal ein Monster!**

### Challenge

Probier dich durch! Benutze jedes Werkzeug mindestens einmal und erschaffe eine Fantasie-Kreatur.

### Tipp

Sculpting ist vor allem eins: Ausprobieren! Es ist ganz normal und sogar gut, wenn du immer wieder testest und Schritte rückgängig machst.

# **Emoji time**

### Challenge

Modelliere ein Emoji. Wie sieht eigentlich die Rückseite eines Emojis aus??

### Tipp

Über Hintergrund › Importieren kannst du dir auch ein Foto als Spickvorlage hochladen.

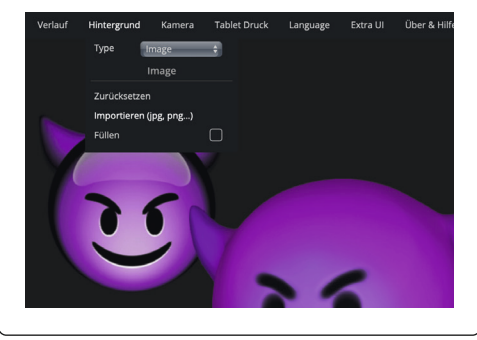

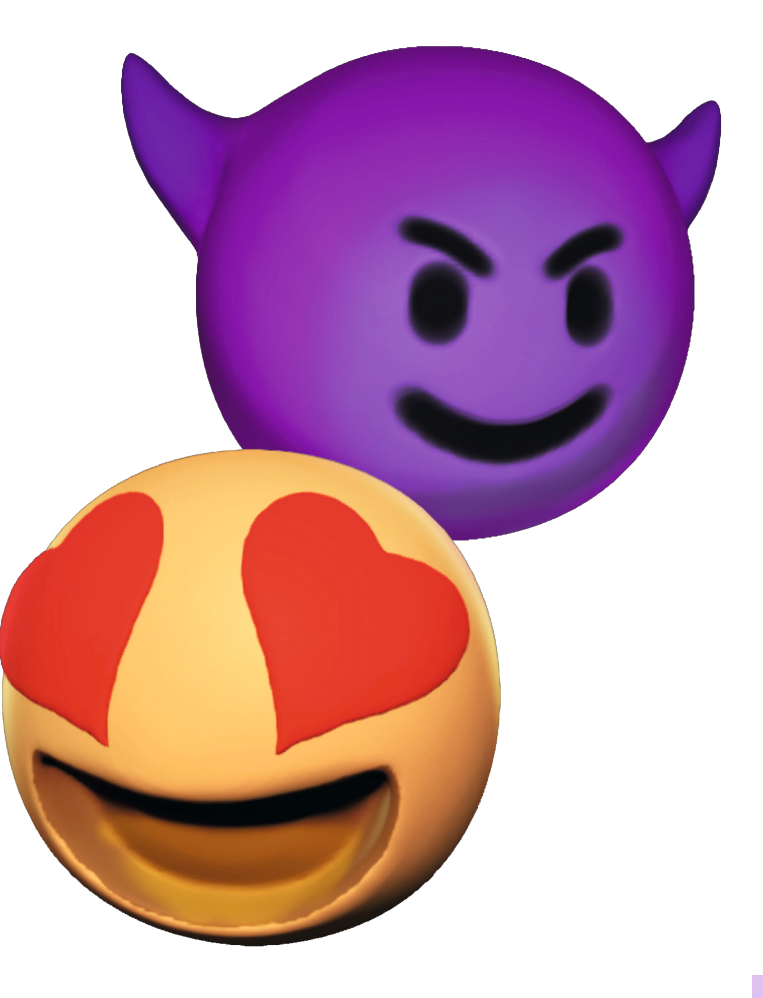

# **Vielbeiner**

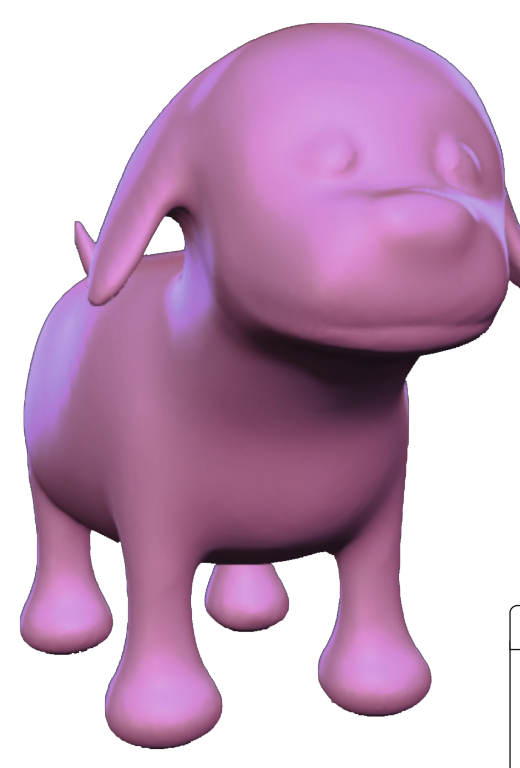

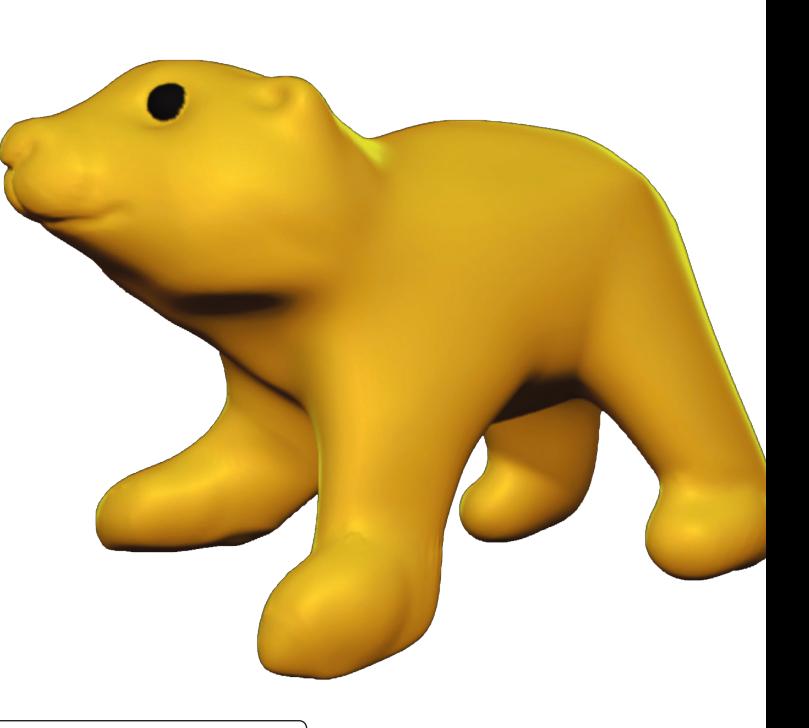

O

### Challenge

Modelliere ein Lebewesen mit mindestens vier Beinen.

### Tipp

Beim Modellieren gibt es nicht DIE Lösung. Du kannst deine ganz eigenen Methoden entwickeln, um ans Ziel zu kommen und deine eigene Handschrift finden.

# **Sel!e mode**

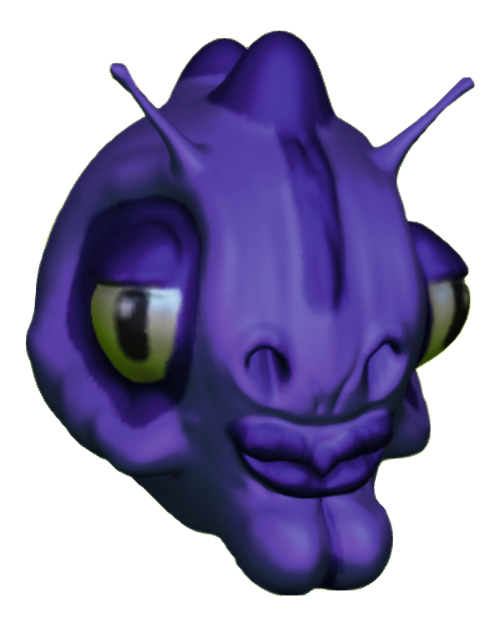

### Tipp

Um gruselige Augenhöhlen zu formen, kannst du z.B. den negativen 'Pinsel' oder das 'Ziehen'-Werkzeug nutzen. Mit dem 'Aufblasen'-Werkzeug enstehen tolle Glubschaugen.

### **Challenge**

Modelliere ein Gesicht. Beim sculpten kannst du den Stil bestimmen. Realismus, Comic oder etwas dazwischen?

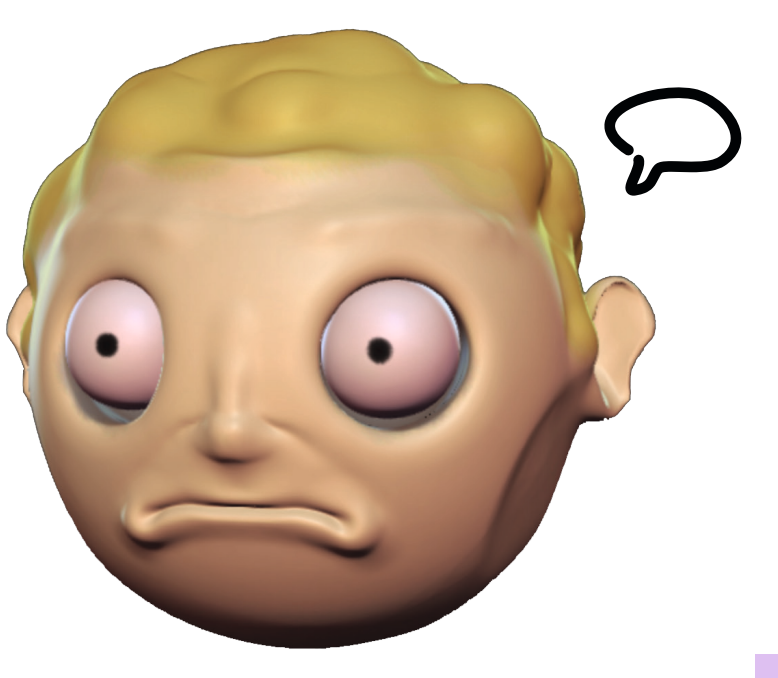

# **Das i-Tüpfelchen**

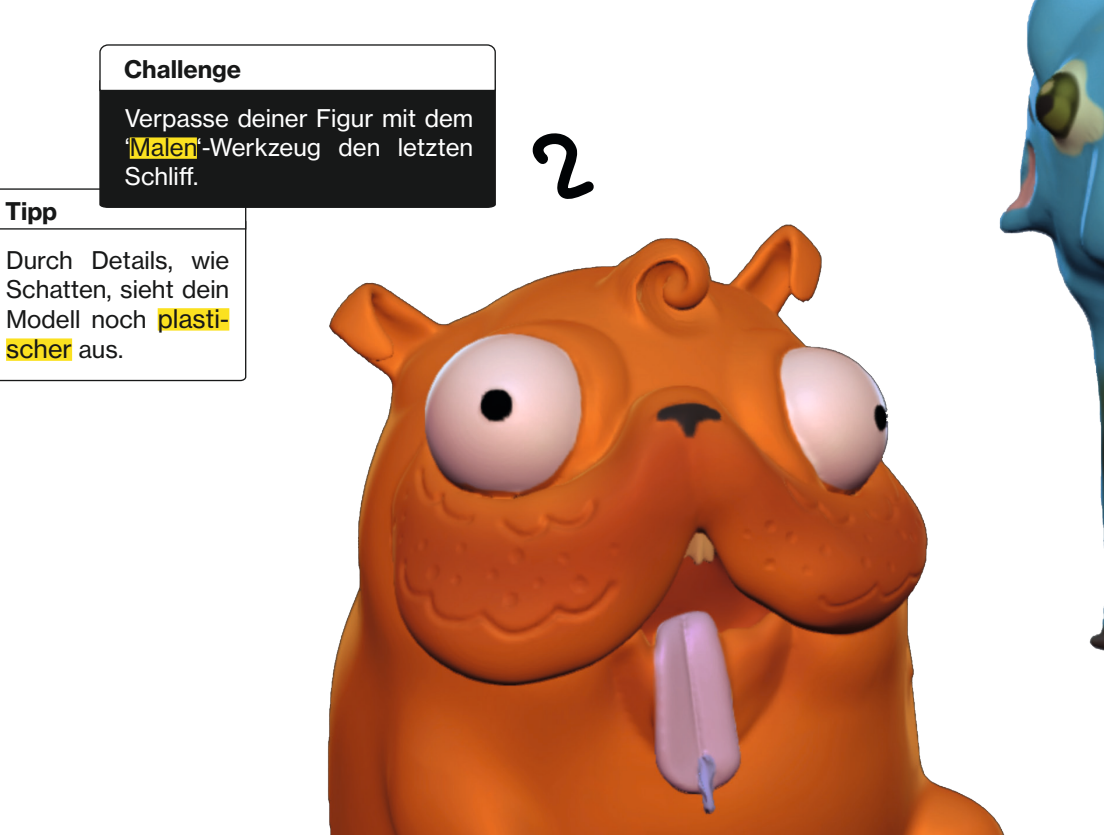

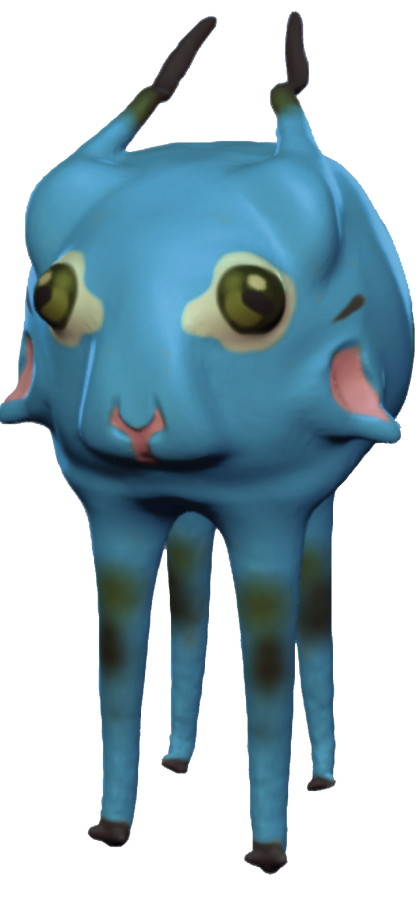

# **Super wild**

### Challenge

Erschaffe eine neue Gattung. Wie sieht dein Mischwesen aus? Krokolibri, Pandaru, Flamba? Du hast es in der Hand.

### **Tipp**

Tiere und Gesichter sind zwar auf den ersten Blick sehr symmetrisch, aber wenn du ein paar **asymmetrische Details** hinzufügst, wirken deine Modelle noch realistischer.

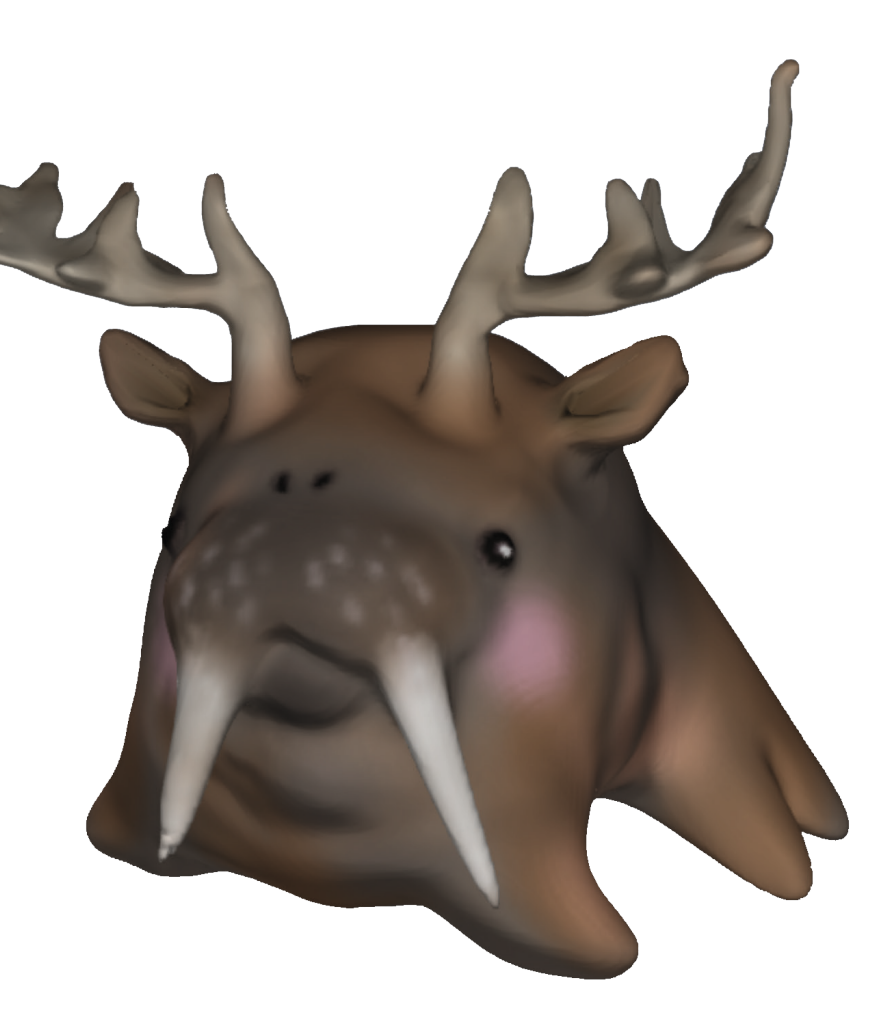

# **Vitamin-Bombe**

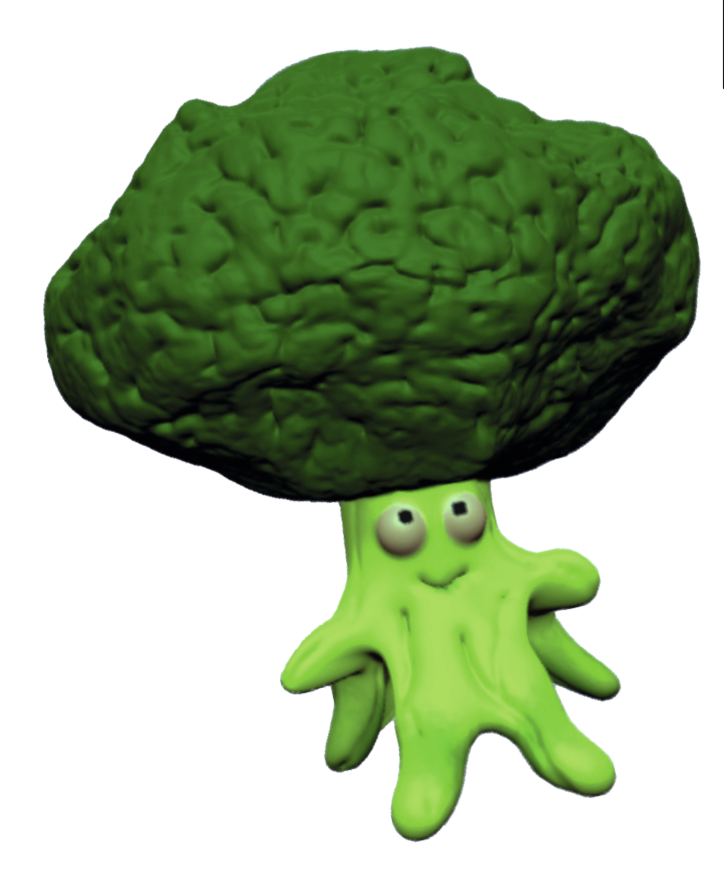

### **Challenge**

Such dir ein Obst oder Gemüse und versuche es nachzumodellieren.

### Tipp

Sculpting eigenet sich besonders für organische Objekte. Das sind oft abstrakte oder dynamische Oberflächen aus der Natur, z.B. ein Ast oder Stein. Hügel, Fell, Lebewesen und so weiter.

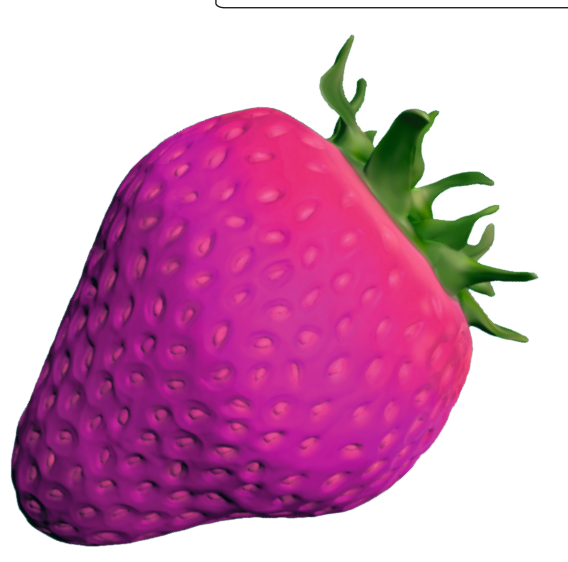

# **Haarige Angelegenheit**

### Challenge

Frisiere ein Modell und kreiere einen haarigen Look. Strubbelig, lang oder gelockt? Probiere aus, welches Werkzeug den passenden Effekt hat.

### Tipp

'Drehen', 'Falten' und 'Ziehen' funktionieren besonders gut.

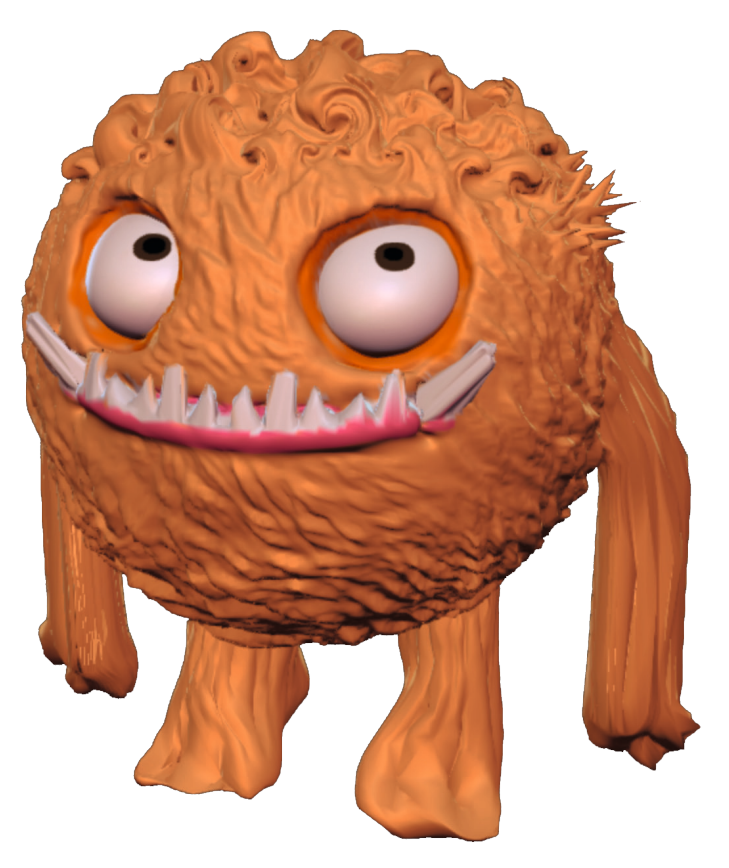

## **Computer-Tanz**

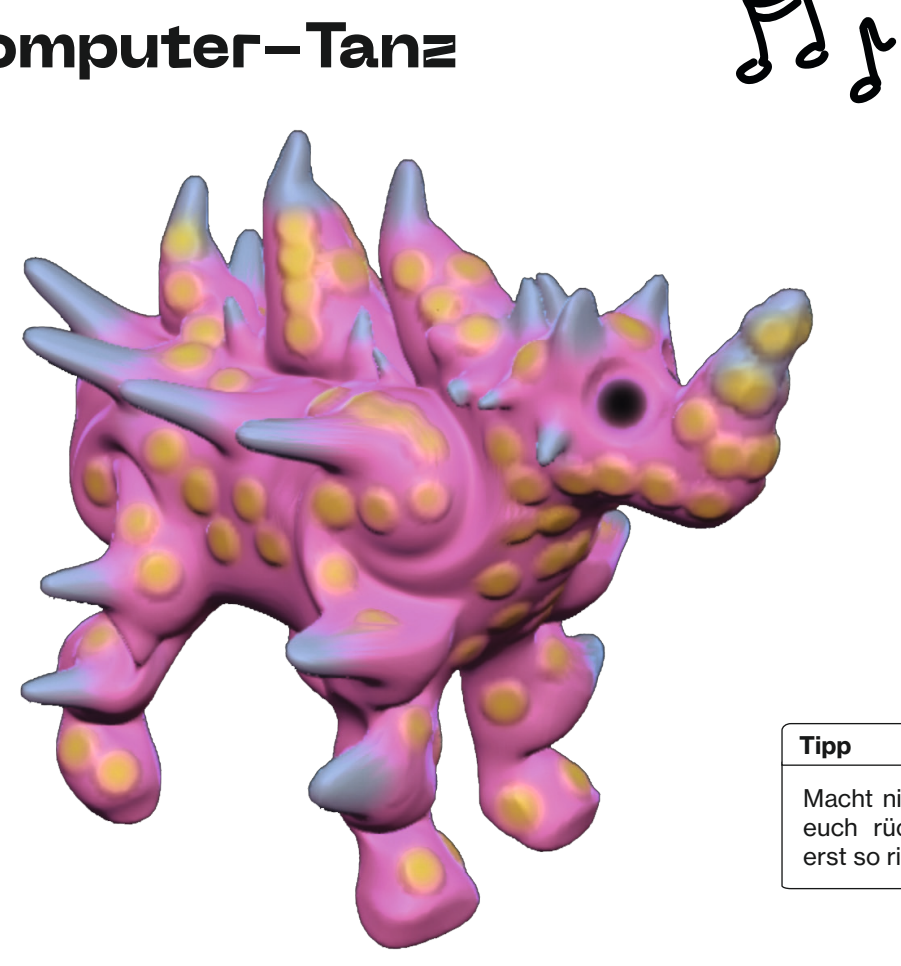

### **Challenge**

Setzt euch nebeneinader und startet auf jedem Gerät SculptGL. Wichtig ist, dass ihr alle mit demselben Startobjekt beginnt.

Macht eure Lieblingsplaylist an und legt fest, wer DJ ist. Diese Person spielt immer 1 Minute lang einen Song und gibt vor, welches Werkzeug ihr in dieser Runde benutzen dürft.

Stopp! Jetzt rückt ihr einen Platz weiter. Das macht ihr so lange, bis alle einmal an jedem Gerät waren.

Zum Schluss dürfen alle von euch jeweils 3 Punkte verteilen. Die Kreatur mit den meisten Punkten gewinnt!

### Tipp

Macht nichts von der Person vor euch rückgängig, dann wird es erst so richtig unberechenbar!

# **Mehr Ideen**

### Spicken erlaubt!

Du kannst auch 3D-Objekte bei SculptGL importieren, weiter bearbeiten oder verändern. Wenn du ein bestimmtes Objekt als Vorlage nutzen möchtest, kannst du danach z.B. auf www. thingiverse.com suchen. Dort gibt es kostenlose 3D-Modelle zum Downloaden. Wenn du dir einen Account erstellst, kannst auch du deine Kreationen hochladen und anderen zur Verfügung stellen. Sharing is caring!

### Mehr ist mehr!

SculptGL ist ein super Einstieg in die Welt des 3D-Modellierens. Wenn du Lust auf noch mehr Programme hast, kannst du dir kostenlos Sculptris oder Blender installieren. Diese Programme haben noch eine ganze Menge weiterer Funktionen. Online findest du dazu auch viele Tutorials und Tipps.

### $? + ? =$ magic

Richtig magisch wird es, wenn du verschiedene CAD-Programme kombinierst. Wenn die drei Grundformen bei SculptGL nicht die passende Startform haben, kannst du dir beispielsweise auf **Tinkercad** eine grobe Grundform bauen und diese dann bei SculptGL importieren und weiter modellieren.

## **Weiter machen!**

### So geht's

Unter www.stephaneginier.com gibt es noch mehr nützliches Wissen. Dort findest du ähnliche Programme, eine komplette Liste aller Tastenbefehle und eine inspirierende Galerie.

Auf YouTube findest du jede Menge Anleitungen und Infos. Gib einfach 'SculptGL' ein. Oder durchforste soziale Netzwerke und **Blogs** für mehr Ideen, Tipps und Tricks.

Du kannst SculptGL auch auf deinem Computer installieren, so kannst du 24/7 sculpten. Ganz ohne Internetverbindung.

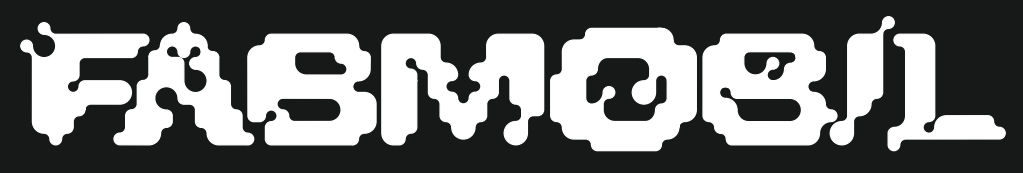

www.fabmobil.org

Konzeption & Design Gina Hartig & Alexia von Salomon

### Gefördert durch:

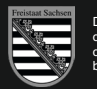

Diese Maßnahme wird mitfinanziert durch Steuermittel auf der Grundlage des vom Sächsischen Landtag beschlossenen Haushaltes.

 $\frac{1}{2}$  drosos  $\left( \ldots \right)$ 

Gina Hartig & Alexia von Salomon

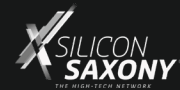

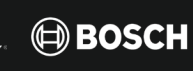

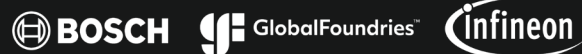

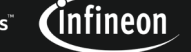

xfab

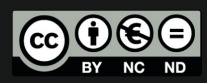

Dieses Werk ist lizenziert unter einer Creative Commons Namensnennung - Nicht kommerziell - Keine Bearbeitungen 4.0 International Lizenz https://creativecommons.org/licenses/by-nc-nd/4.0/deed.de

Unterstützt durch: